Cover\_turkey

# **Güvenlik Talimatları**

Ürünü kullanmadan önce, lütfen aşağıdaki güvenlik talimatlarını dikkatlice okuyunuz.

# **Uyarı**

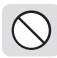

**Ürünü, bir prize birden çok fişin bağlı olduğu bir sistemde kullanmayınız.**

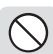

**Ürünü ve aksesuarlarını, uzun süre 0°C ve altı ya da 40°C ve üstü sıcaklığın bulunduğu ortamlarda bulundurmayınız.**

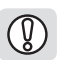

**Ürün güç kablosunun fazla bükülmediğinden ya da üzerine ağır cisimler konulmadığından emin olunuz.**

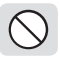

**Ürün ve aksesuarlarının bakım ve onarımı yalnızca yetkili servisler tarafından yapılmalıdır.**

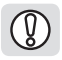

**Şimşek ve gök gürültüsü halinde, ürünün elektrikle olan bağlantısını hemen kesiniz.**

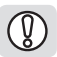

**Ürün ve aksesuarlarının çocuklar ya da evcil hayvanlar tarafından kolay ulaşılır bir konumda olmadığından emin olunuz.**

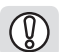

**Ürün uzaktan kumandasının düşerek hasar görmemesine özen gösteriniz.**

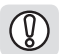

**Ürün ve aksesuarlarını ani sıcaklık değişiminin olduğu, nemli ortamlarda bulundurmayınız.**

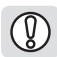

#### **Uyarı - Piller**

- **Hasarlı pil kullanımından kaçınınız.**
- **Pilleri, eş değerdeki pillerle yenilediğinizden emin olunuz.**
- **Pillerin ateşle temasından kaçınınız.**

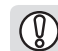

**Ürünü güneş ışığına maruz ortamlarda, ısıtıcı özellikli aletlerin yanında bulundurmayınız**

**Ürün adaptörünü, elektrik prizinden kablosundan çekerek çıkartmayınız.**

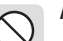

**Adaptöre ıslak elle temastan kaçınınız.**

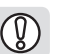

**Ürün ve aksesuarlarının suyla ya da herhangi bir sıvıyla temasından kaçınınız.**

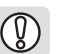

**Üründe aşırı ısınma söz konusu olduğu durumlarda, elektrikle olan bağlantısını hemen kesiniz.**

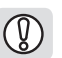

**HDMI kablonun aşırı bükülmüş olmadığından ve ağır cisimler tarafından zarar görmediğinden emin olunuz.**

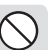

**Ürünü benzin ya da tiner gibi yanıcı özellikteki kimyasal maddelerle temizlemeyiniz.**

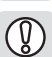

**Adaptör veya HDMI kabloya ıslak elle temastan kaçınınız.**

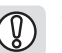

**Daima ürün beraberinde sunulan orijinal aksesuarları kullanınız. Adaptör ve HDMI kablo, ısı üreten aletlerin yakınında bulundurulmamalıdır.**

#### **Uyarı – Verilerin Korunması**

- **Sistem ya da uygulama güncellemesi esnasında cihazı kapatmayınız.**
- **Dosya yükleme ya da güncelleme esnasında cihazı kapatmayınız, bu verilerin kaybolmasına ya da program hatasına yol açabilir.**

# İçindekiler

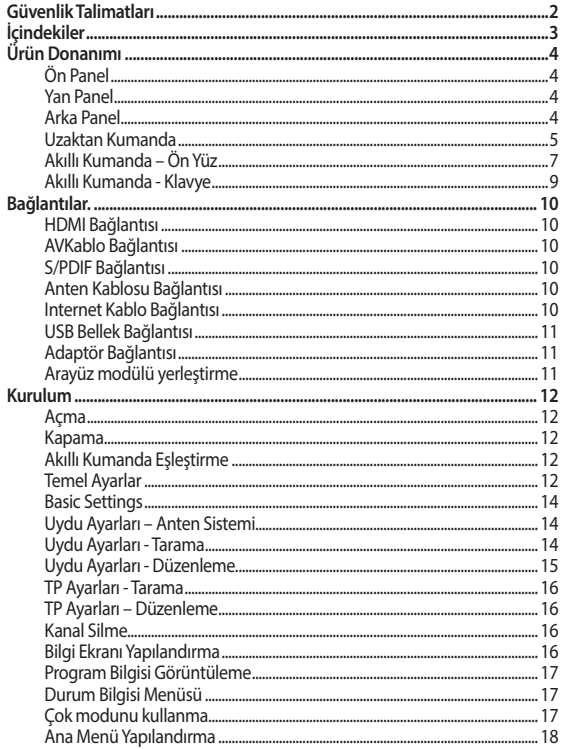

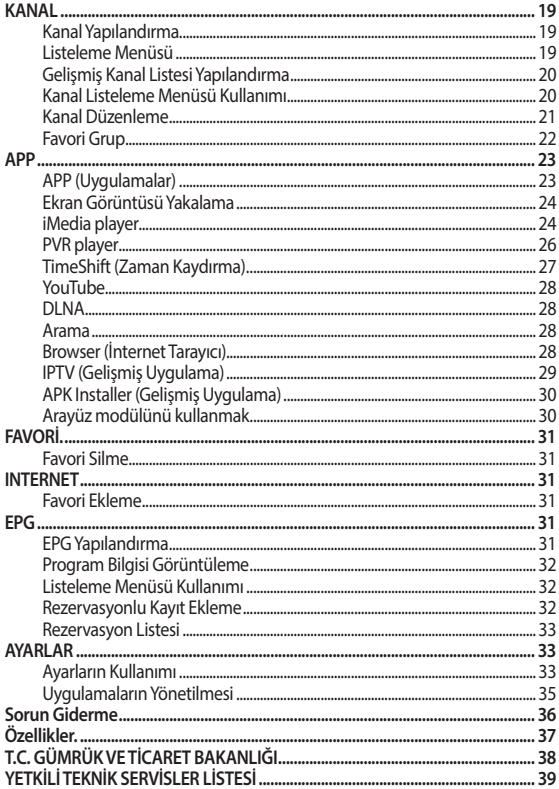

ĥ

n Ο n ń

## **Ön Panel**

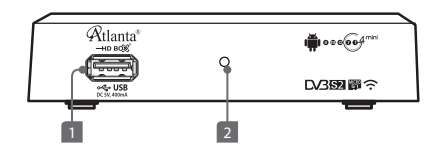

**1.**  $\circ \leftarrow \bullet$  **USB** Harici USB Aygıtı Girişi.  $( - 5V )$ **2. Güç** Ürün açık konumdayken gösterge ışığı yanar.

### **Yan Panel**

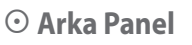

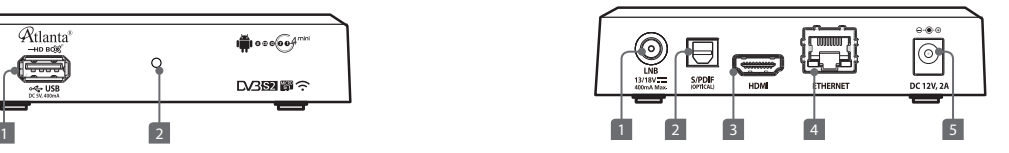

- **1. LNB 13/18V 400mA Max.** Uydu Anteni Girişi.
- **2. S/PDIF(OPTICAL)** Dijital Ses Ünitesi Girişi.
- **3. HDMI HDMI Kablo Girişi.**
- **4. ETHERNET** İnternet Kablosu Girişi.
- **5. 12V 2A** Adaptör Girişi.

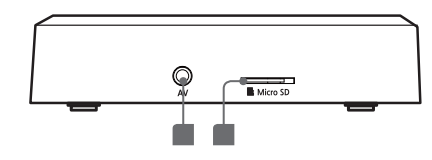

1. **AV OUT** AV Kablo Girişi. **2. Micro SD** Insert Micro SD to memory slot.

### **Uzaktan Kumanda**

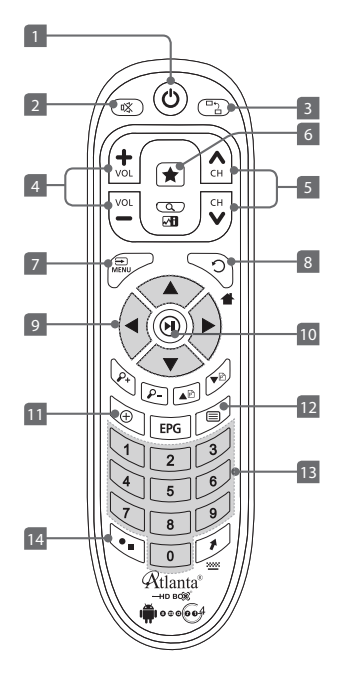

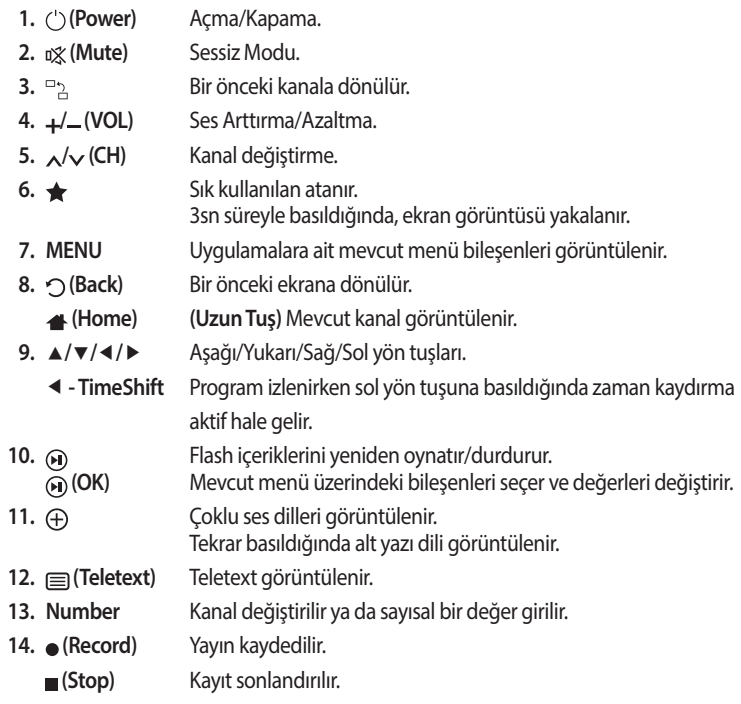

### **Uzaktan Kumanda**

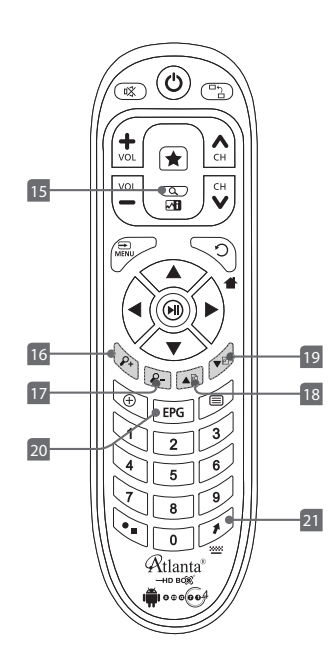

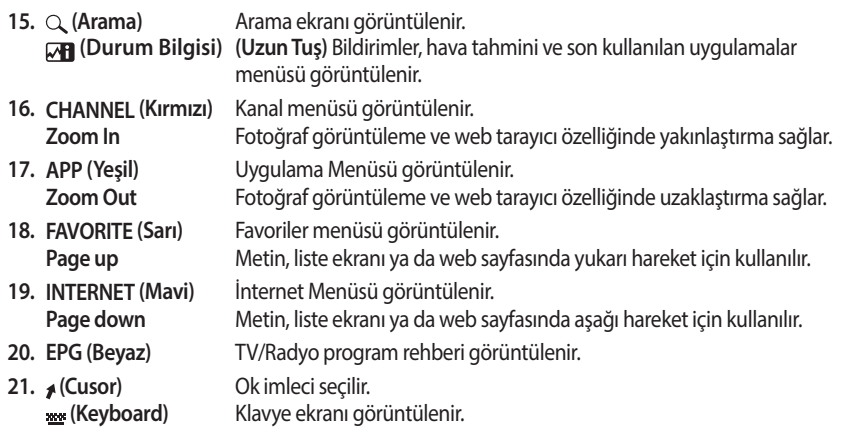

## **Kumanda Pillerinin Yerleştirilmesi** 2 AAA Piller

- 1. Kumanda pil yuvasının kapağının alt kısmını başparmağınızla itiniz ve kapağı çıkarınız.
- 2. Pil yuvasına yeni pilleri yerleştiriniz.
	- y Pillerin + ve kutuplarına uygun şekilde yerleştirildiğinden emin olunuz.
- 3. Kumanda pil kapağını kapatınız.

### **Akıllı Kumanda – Ön Yüz**

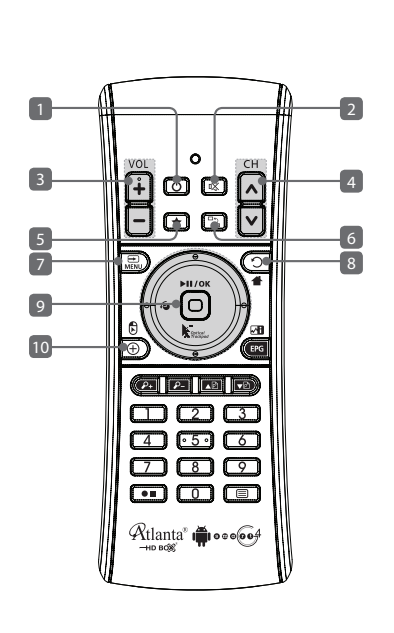

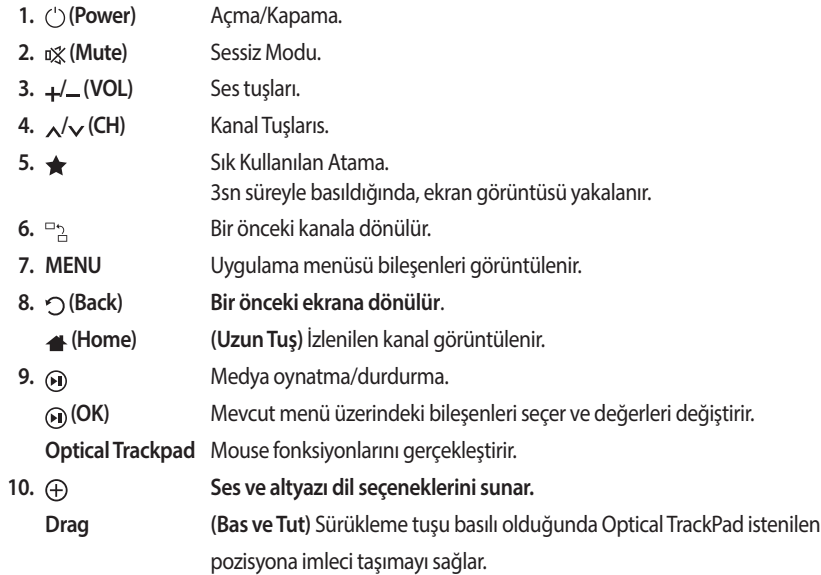

### **Akıllı Kumanda – Ön Yüz**

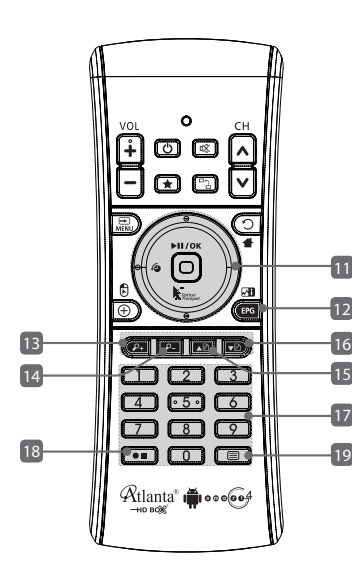

**11.**  $A/\nabla/4$ 

- 
- 
- -
- 
- 
- 
- -
- 

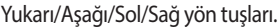

 **- TimeShift** Program izlenirken sol yön tuşuna basıldığında zaman kaydırma aktif hale gelir.

**12. EPG (Beyaz)** Elektronik Program Rehberi.

 **(Durum Bilgisi) (Bas ve Tut)** Bildirimler, hava tahmini ve son kullanılan uygulamalar.

**13. CHANNEL (Kırmızı)** Kanal menüsü görüntülenir.

 **Zoom In** Fotoğraf görüntüleme ve web tarayıcı özelliğinde yakınlaştırma sağlar. **14. APP (Yeşil)** Uygulama menüsü görüntülenir.

**Zoom Out** Fotoğraf görüntüleme ve web tarayıcı özelliğinde uzaklaştırma sağlar.

**15. FAVORITE (Sarı)** Favoriler menüsü görüntülenir.

 **Page up** Metin, liste ekranı, web sayfasında yukarı hareket için kullanılır.

**16. INTERNET (Mavi)** İnternet menüsü görüntülenir.

**Page down** Metin, liste ekranı, web sayfasında aşağı hareket için kullanılır.

**17. Number** Kanal değiştirilir ya da sayısal bir değer girilir.

**18. (Record)** Yayın kaydedilir.

 **(Stop)** Kayıt sonlandırılır.

**19.** Teletext, ses dili ve altyazı görüntülenir. **(Bas ve Tut)** Klavye ekranı görüntülenir.

### **Akıllı Kumanda - Klavye**

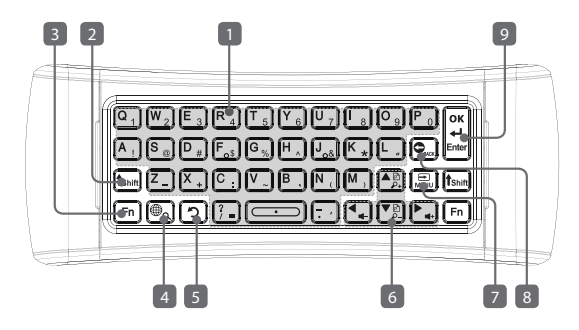

**1. Karakter, Sayı ve Fonksiyonlar** 

Karakter ya da sayı girilir.

- **2. Shift** Büyük harf için harfin tuşu ile birlikte **Shift** tuşuna basılır.
- **3. Fn** Klavyede mavi renk ile belirtilen sayı, özel karakter ve fonksiyonları kullanmak için **FN** tuşu ile birlikte basınız.
- **4. (Çoklu Dil)** Kurulumdaki sistem menüsünde seçtiğiniz dili girebilirsiniz.
	- **(Arama) (Uzun Basılır)** Arama ekranını görüntüler.
- **5. (Back)** Bir önceki ekrana dönülür.

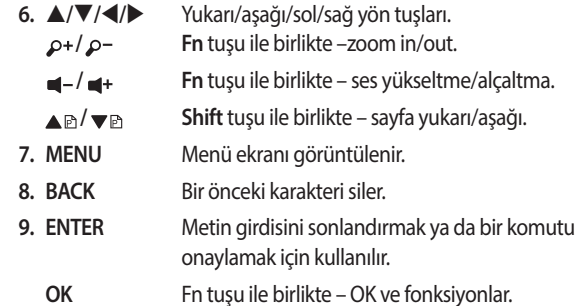

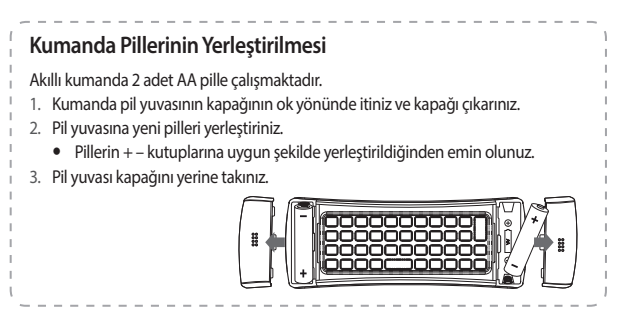

# **Bağlantılar**

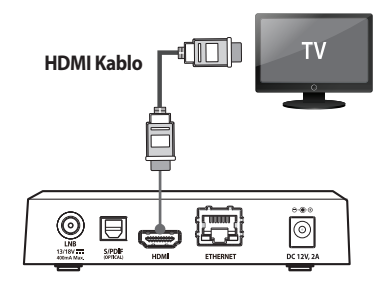

### $\odot$  HDMI Bağlantısı<br>  $\odot$  S/PDIF Bağlantısı

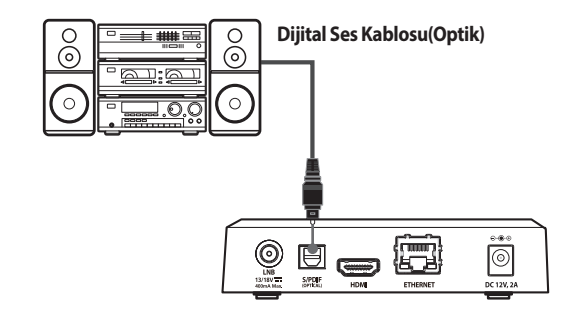

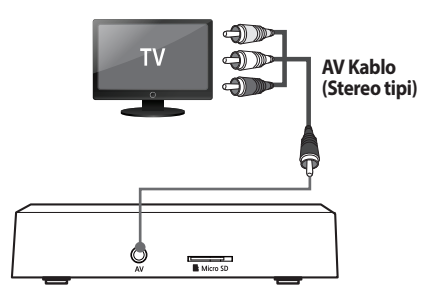

### **AVKablo Bağlantısı Anten Kablosu Bağlantısı**

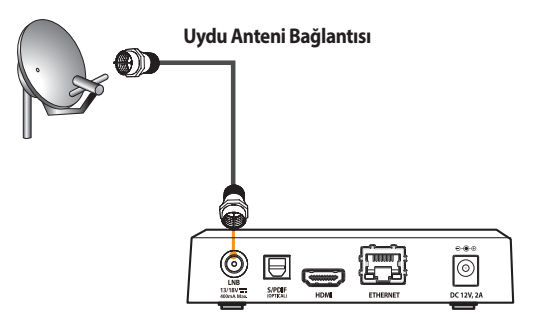

# **Bağlantılar**

### $\odot$  Internet Kablo Bağlantısı<br> **Bağlantısı Adaptör Bağlantısı**

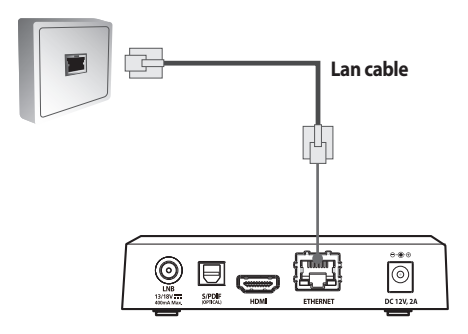

 $\odot$  **Connecting Micro SD (Side)**  $\odot$  Diğer Aygıtlarla Bağlantı

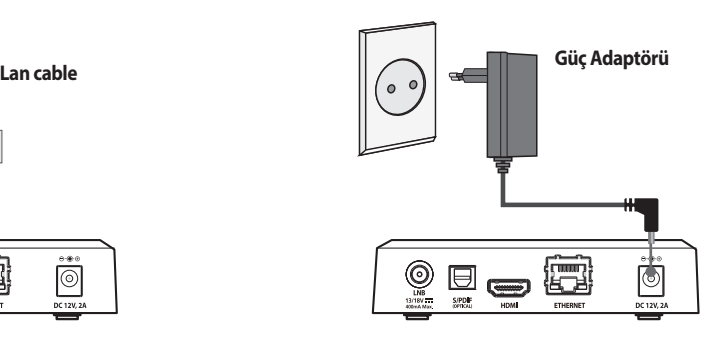

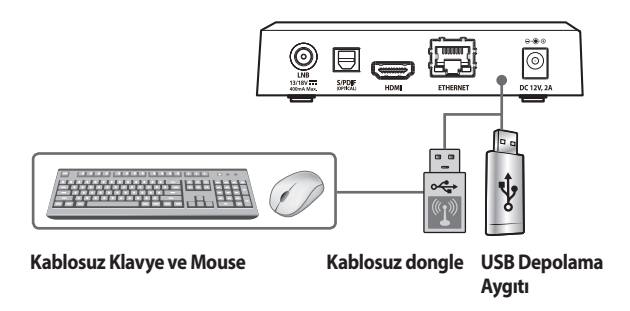

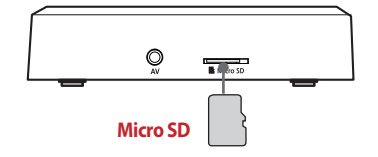

### **Açma**

Cihazınızı açmak /kapamak istediğinizde **Power** tuşuna basınız. Kullanım öncesi **Bağlantılar** bölümüne bakınız.

### **Kapama**

Uyku modunu seçmek ya da kapatmak için **Power** tuşuna basınız.

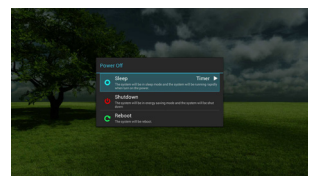

### **Akıllı Kumanda Eşleştirme**

Cihazı ilk kez çalıştırdığınızda eşleştirme ekranı belirir.

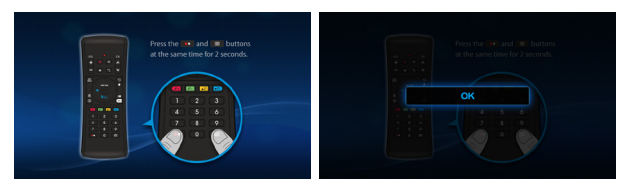

1. Urada  $\bullet\bullet$  ve  $\circledcirc$  tuşlarına aynı anda 2sn süreyle basınız. 2. Eşleşme tamamlandıktan sonra ekranda "**OK**" mesajı belirir.

## **Temel Ayarlar**

 $\frac{1}{\sqrt{2}}$  .  $\frac{1}{\sqrt{2}}$  .  $\frac{1}{\sqrt{2}}$  .

**Sistem** Menüsünü seçiniz. Varsayılan PIN : 0000. Dil, konum, yazı boyutu, çözünürlük, PIN Kodu, ses, görüntü ve ekran boyutunu değiştirebilirsiniz.

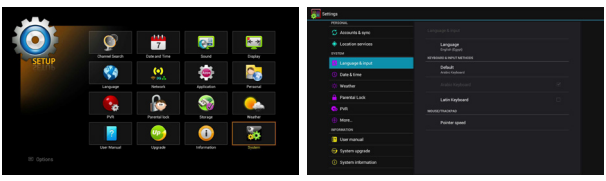

## **Uydu Ayarları – Anten Sistemi**

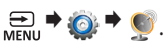

- 1. **Sistem** menüsünü seçiniz. (Varsayılan PIN Kodu: 0000).
- 2. "**Anten Sistemi**" pop-up menüsü için **Kanal Arama** menüsünü seçiniz.

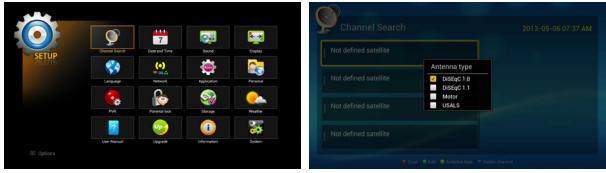

3. **DiSEqc 1.0**, **DiSEqc 1.1**, **Motor** ve **USALS** seçenekleri için **/**/ (**OK**) tuşlarına basınız. Kanal Arama Ekranı görüntülenecektir.

#### **Not**

 Anten Sistemi seçeneğini değiştirmek için (**SARI**) tuşa basınız.

### **Uydu Ayarları - Tarama**

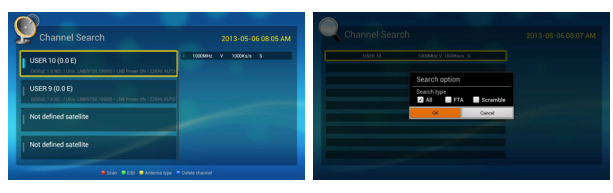

1. Çoklu arama yapılacak uydular için (**OK**) tuşuna basınız. Seçili uydu mavi gösterge ile işaretli konuma geçer. **Not**

**Motor** ve **USALS** çoklu seçimi desteklemez.

- 2. Uydu tarama için (**KIRMIZI**) tuşa basınız.
- 3. **Kanal Arama** ekranı için **Tümü**, **FTA** ya da **Şifreli** seçiniz.
- 4. Kaydetmek için (**OK**) tuşuna basınız.

### **Uydu Ayarları - Düzenleme**

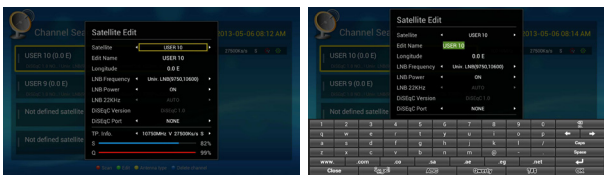

- 1. Arama yapılacak uyduyu seçmek için ▲/▼/ **⊙ (OK**) tuşuna basınız. Seçili uydu mavi gösterge ile işaretli konuma geçer.
- 2. Uydu Düzenleme menüsü için (**Yeşil**) tuşa basınız.
	- Uydu

 Pop- up menü için (**OK**) tuşuna basınız. Uydu adı ya da boylam seçmek için ◀/▶ tuşlarına basınız. Uydu seçmek için **/**/ (**OK**) tuşlarına basınız. **Not**

#### You can select a satellite using the **4/** buttons.

**İsim Düzenleme**

 Uyduyu yeniden adlandırabilirsiniz. Kaydetmek için (**OK**) tuşuna basınız.

### **Uydu Ayarları - Düzenleme**

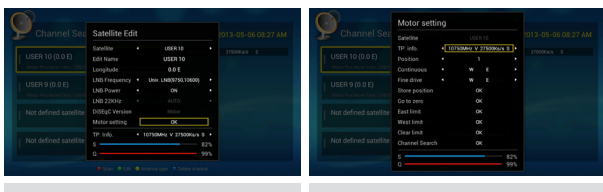

**DiSEqC 1.0, 1.1 Motor, USALS ayarları**

#### **LNB Frekansı**

Popup menü için (**OK**) tuşuna basınız ve seçim için

 **/**/ (**OK**) tuşlarını kullanınız.

**Not**

LNB frekansını ◀/▶ tuşları ile secebilirsiniz.

**LNB Gücü**

**AÇIK** ya da **KAPALI** seçeneği için ◀/▶ basınız.

**LNB 22KHz**

**OTOMATİK**, **AÇIK**, **KAPALI** seçimi için **/** basınız.

**DiSEqC Versiyonu**

DİSEqc Versiyonu seçimi için ◀/▶ tuşlarına basınız.

- **DiSEqC Portu** DİSEqc Portu seçimi için ◀/▶ tuşlarına basınız.
- **Motor** ve **USALS** ayarları DiSeqC 1.0, 1.1.desteklemez.

### **TP Ayarları - Tarama**

- 1. TP araması için ▲/▼/ (**OK**) tuşlarını kullanınız. Seçim mavi gösterge ile işaretli konuma geçer.
- 2. Kanal Arama Ekranı için (**Kırmızı**) tuşa basınız.
- 3. Menü kurulumunu yapınız.

#### **Not**

NIT arama yalnızca TP Arama modunda desteklenir.

### **TP Ayarları – Düzenleme**

- 1. TP Düzenlemesi yapılacak uyduyu seçmek için ▲/▼/ (**OK**) tuşuna basınız. Seçim, mavi gösterge ile işaretli konuma geçer.
- 2. TP düzenleme pop up menüsü için (**Yeşil**) tuşa basınız.
- 3. Menü kurulumunu yapınız.

### **Kanal Silme**

- 1. Uydu ya da TP listesi seçmek için ▲/▼/ (**OK**) basınız. Seçim mavi gösterge ile işaretli konuma geçer.
- 2. Kanal Silmek için v**D** (Mavi) tuşa basınız.
- 3. Önceki ekrana dönmek için (**Back**) tuşuna basınız.

### **Bilgi Ekranı Yapılandırma**

Bilgi Ekranı'nı görüntülemek için, (**Home**) tuşuna basınız.

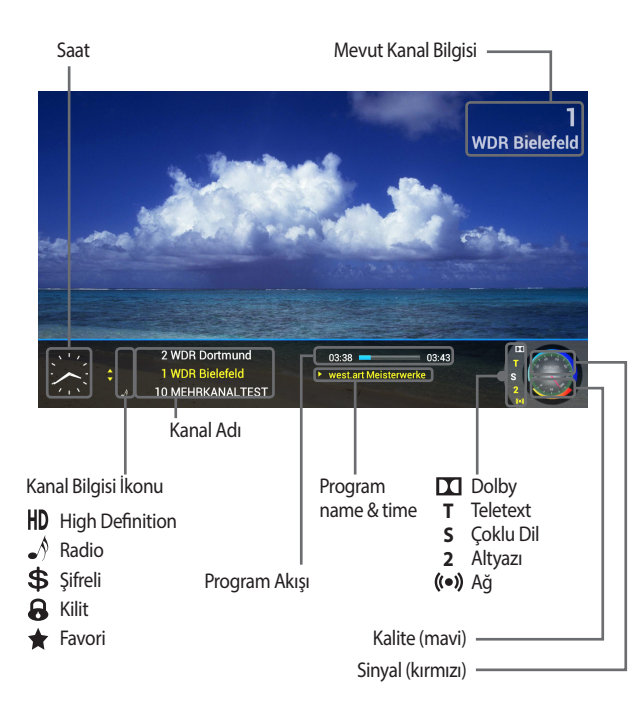

### **Program Bilgisi Görüntüleme**

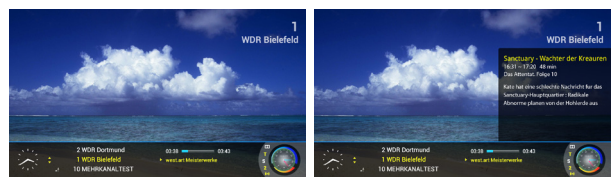

- 1. Programı izlerken  $\bigoplus$ tuşuna basarak, o programın bilgisini görüntüleyebilirsiniz.
- 2. Program bilgisi görüntülenirken (+) tuşuna bastığınızda detaylı program bilgisi görüntülenir.

#### **Not**

Program bilgisi 5n süresine görüntülenir ve ekrandan kaybolur.

### **Durum Bilgisi Menüsü**

Durum Bilgisi için, MI tuşuna uzunca basınız.

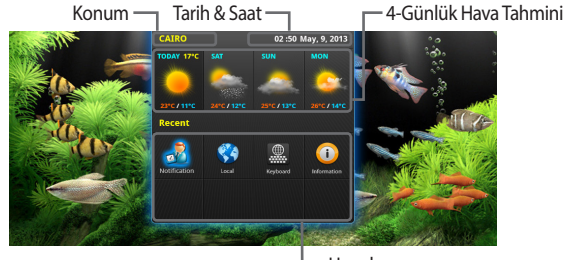

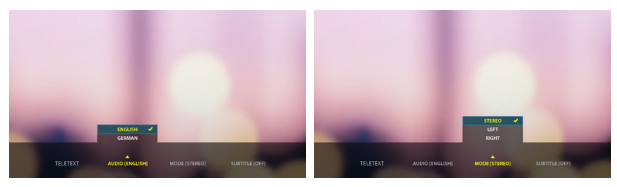

Program izlerken Teletext, Ses ve Altyazı Dili ile Ses Modu seçimi için **le**tuşuna basınız.

2. Önceki ekrana dönmek için (**Back**) tuşuna basınız.

### **Ana Menü Yapılandırma**

Ana menü görüntülemek için **(MENU)** tuşuna basınız.

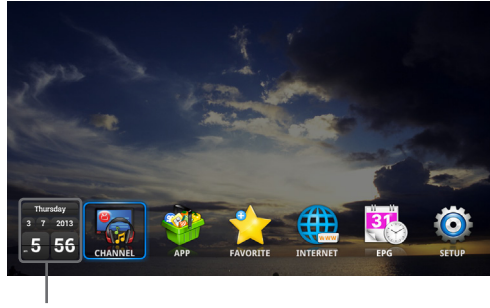

Current date & time

 **Çok modunu kullanma /** tuşuna basarak hareketi sağlayınız ve (**OK**) tuşuna basarak seçiniz.

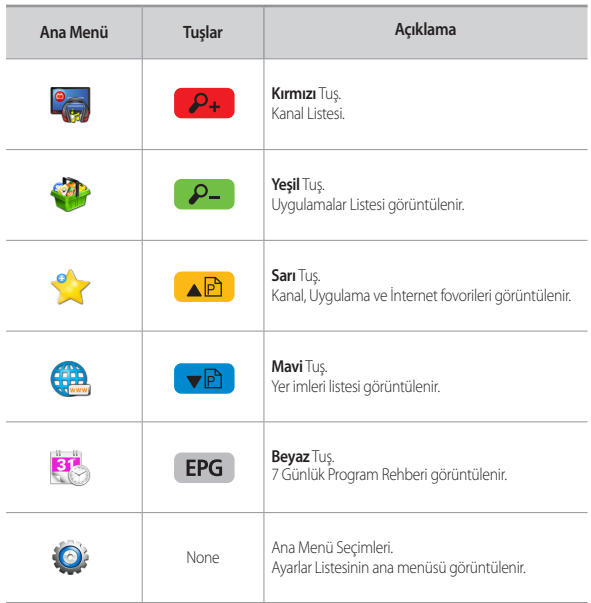

### **Kanal Yapılandırma**

Kanal Menüsü : (**Kırmızı**) tuşa basınız.

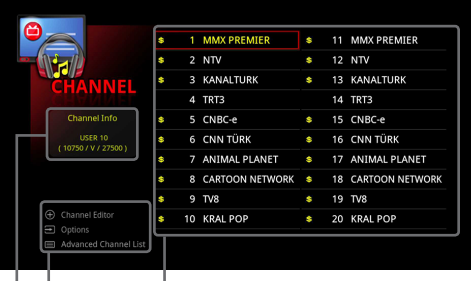

#### Kanal Listesi

- **Kanal Düzenleme, Seçenekler** menüsü ve **Gelişmiş Kanal Lİstesi**
- Kanal Bilgisi Görüntülenir (Uydu Adı, Frekans, Polarite, Sembol Oranı)

### **Listeleme Menüsü**

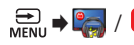

**KANAL** menüsünü seçiniz.

1. Seçenekler ekranı için (**MENU**) tuşuna basınız.

## **Listeleme Menüsü**

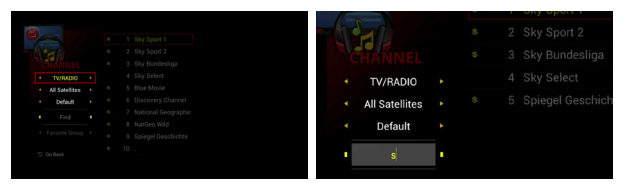

- 2. **Seçenekler** ekranı görüntülenecektir.
	- **TV, Radio ya da TV+Radio Listesi**

**TV, Radio** va da **TV+Radio** secimi için ◀/▶ tuslarına basınız. Anal listesi seçime göre değiştirilecektir.

- **Uydu Adına Göre Listeleme** Uydu seçmek için ◀/▶ tuşlarına basınız.
- **Gruba Göre Listeleme**

Grup seçmek için </a> tuşlarına basınız. Mevcut seçenekler Varsayılan, A-Z, Z-A, HD, SD, Şifreli ya da FTA'dır.

#### **Alfabetik Listeleme**

 İstediğiniz kanalı bulmak için, kanalın baş harfini yazınız. **Not** 

 Alfabetik kanal sıralaması için, varsayılan grup listesi seçilir. Alfabetik sıralama seçeneğinden, sıralanan kanallar kaydedilemez. Eğer kanal alfabetik sıralamada bulamazsa, belirlenen harfle başlayan kayıtlı kanal kaydedilmemiştir.

### **Favori Grup Sıralama**

Favori Grubu secmek için  $\blacktriangleleft$  /  $\blacktriangleright$  tuslarına basınız. **Not**

Favori grubu Kanal Düzenleme bölümünden oluşturulur.

### **Gelişmiş Kanal Listesi Yapılandırma**

**Gelişmiş Kanal Listesi** menüsü görüntülemek için  $\bullet$   $\bullet$   $\bullet$   $\equiv$  tuşlarına basınız. Ön izleme ekranı görüntülenecektir. Kanalları listelemek için renk tuşlarını kullanabilirsiniz.

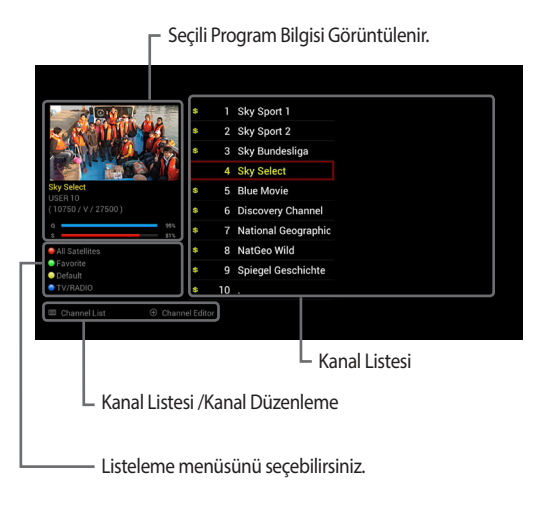

### **UKanal Listeleme Menüsü Kullanımı**  $\mathbb{P}_{\mathbb{P}}$   $\rightarrow$   $\mathbb{P}_{\mathbb{P}}$   $\rightarrow$   $\mathbb{E}$   $/$   $\mathbb{P}_{\mathbb{P}}$   $\rightarrow$   $\mathbb{E}$   $\mathbb{P}$ .

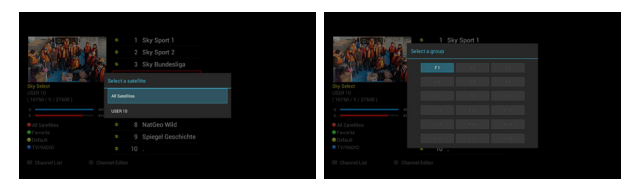

- 1. Renkli tuşları kullanarak kanalları listeleyebilirsiniz.
	- **Uyduya Göre Listeleme**
		- (**Kırmızı**) tuşa basınız.
	- **Favori Gruba Göre Listeleme**
		- (**Yeşil**) tuşa basınız.
		- **F1** ~ **F12** seçimi için (**OK**) tuşuna basınız.
	- **Kanal Adına Göre Listeleme**
		- (**Sarı**) tuşa basınız.
	- **Tüm Kanalları Listeleme**
		- **v** $\bullet$  (Mavi) tuşa basınız.
- 2. (**Teletext**) tuşuna basarak **Kalan Listesi** menüsüne gidiniz.
- 3. Bu  $\bigoplus$  tuşa basarak **Kanal Düzenleme** menüsüne gidiniz.

#### **Kanal Düzenleme**  $\overline{\mathcal{L}}$   $\rightarrow$   $\overline{\mathcal{L}}$   $\rightarrow$   $\oplus$  /  $\overline{\mathcal{L}}$   $\rightarrow$   $\oplus$  Kanal Düzenleme. ි Channel editor AM 06:34 Thu, Jul 5 All satellite 1 WDR Bielefeld 2 WDR Dortmund 3 WDR Düsseldort 4 WDR Essen 5 WDR Münster **Finsfestival HD** 6 WDR Siegen Hot Bird 13A/13B/13C (13.0E) 10750MHz V 27500Ks/s 7 Radio Bremen TV 8 WDR Test A 9 Einsfestival HD **O** Select all ● Edit ● Favorite group  $\bullet$  M  $-$  Secim Komutları  $\hskip1cm$  Komut Düzenleme Sıralanan Uyduları Görüntüleme

Seçili Program Bilgisini Görüntüleme

1. Çoklu düzenleme modu için (**OK**) tuşuna basınız. Seçim mavi renkle işaretli hale gelir.

#### **Not**

Seç/Bırak için yardım menüsüne başvurunuz.

#### **Kanal Sıralama**

 (**Kırmızı**) tuşa basınız.

Uydu **TV** ya da **Radio**, **Varsayılan**, **A-Z**, **Z-A**, **CAS**,

**FTA**, **HD-SD**. Kaydetmek için (**OK**) tuşuna basınız.

### **Kanal Düzenleme**

### **Kanal Düzenleme**

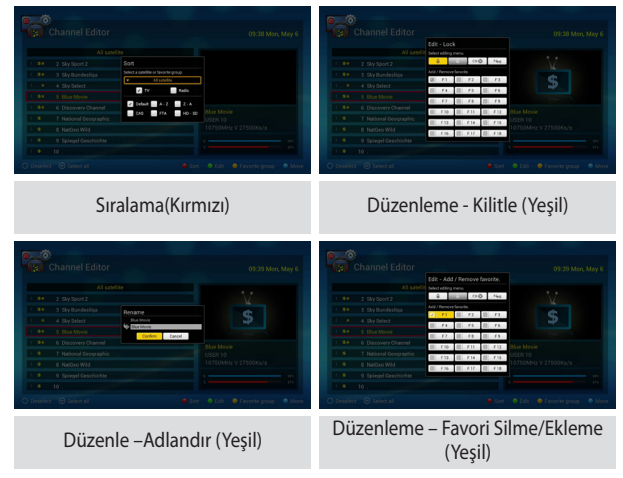

(**Yeşil**) tuşa basınız.

(**Kilit**), (**Aç**), (**Sil**), (**Adlandır**), **Favori Ekle/Sil** Seçim için (**OK**) tuşuna basınız. Kaydetmek için (**Back**) tuşuna basınız.

### **Kanal Düzenleme**

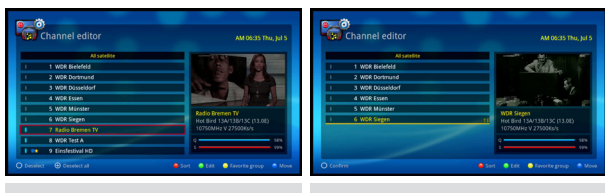

Taşıma için çoklu seçim Kanal Taşıma (Mavi)

#### **Kanal Taşıma**

 (**MAVİ**) tuşa basınız.

**/**/ (**OK**) tuşları ile seçim yapınız.

#### **Not**

 Kanal değiştirmek için, sıralamadaki **Tüm Uyduları** seçiniz. ( (**Kırmızı**) tuş).

### **Favori Grup**

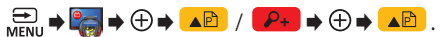

**Favori grup** menüsünü seçiniz.

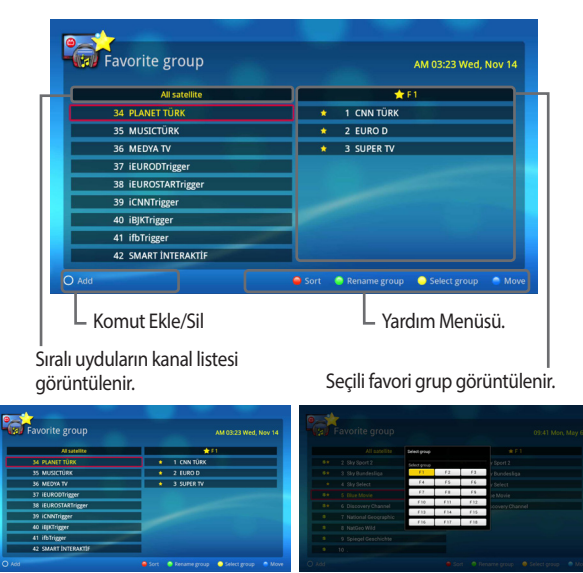

- 1. (**SARI**) tuşa basarak favori grubu seçiniz.
- 2. (**OK**) tuşuna basarak kanalı favorilere ekleyebilirsiniz.
	- (**Yıldız**) ikonu favori olarak eklenen kanalın yanında belirir.

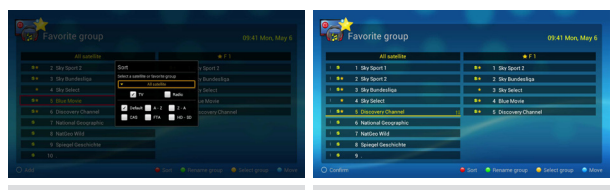

Kanal Sıralama (Kırmızı) Taşıma (Mavi Tuş)

#### **Kanal Sıralama**

 (**Kırmızı**) tuşa basarak kanalları sıralayınız. Uydu Seçiniz **TV** ya da **Radio Varsayılan**, **A-Z**, **Z-A**, **CAS**,

**FTA**, **HD-SD**. Kaydetmek için (**OK**) tuşuna basınız.

**Grubu Adlandırma**

 (**Yeşil**) tuşa basarak grubu yeniden adlandırabilirsiniz. (**OK**) ile klavye ekranını görüntüleyebilirsiniz.

#### **Grup Seçme**

**AB** (Sarı) tuşa basarak favori grubu seçebilirsiniz. **F1** ~ **F12** arası seçim için (**OK**) tuşuna basınız.

**Taşıma**

**VE** (Mavi) tuş ile kanalları taşıyabilirsiniz. Secimi  $\triangle$  /  $\Theta$  (OK) tusları ile yapabilirsiniz.

3. (**Back**) tuşu ile Kanal Editör menüsüne geri dönebilirsiniz.

### **○** Favori Grup  **APP (Uygulamalar)**

/ . **Uygulamalar**

1. Uygulama seçmek için **///** tuşlarına basınız.

- 2. Seçenekler menüsü için **(MENU)** tuşuna basınız.
- 3. **Favori Ekleme**, **Sık Kullanılan Atama** ya da **Uygulama Gizleme**  için (**OK**) tuşuna basınız.

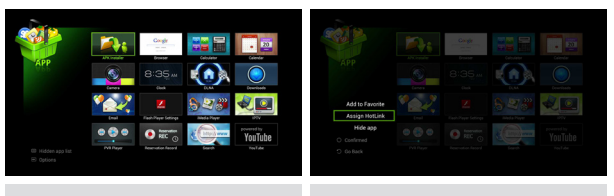

Uygulamalar Menüsü Sık Kullanılan Atama

**Favori Ekleme**

Uygulamalar (**FAVORİ**) listesine eklenir.

**Sık Kullanılan Atama**

Seçili uygulama sık kullanılanlara eklenir. Atanan uygulamayı çalıştırmak için (**Assign**) tuşuna basınız.

#### **Not**

Yalnızca uygulamalar sık kullanılan olarak atanabilir.

### **APP (Uygulamalar)**

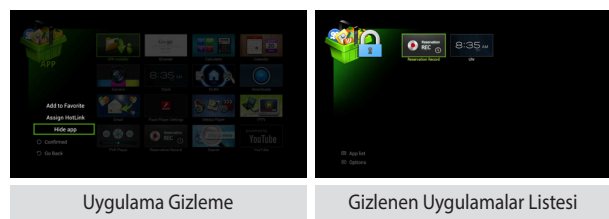

#### **Uygulama Gizleme**

Seçili uygulamalar (**Gizli Uygulamalar Listesi**)'ne eklenir. Gizli Uygulamalar Listesini görüntülemek için  $\equiv$ tuşuna basınız.

#### **Kurtarma Uygulaması**

Uygulamayı Gizli Uygulamalar Listesi'nde görüntülemek için **(MENU)** tuşuna basınız.

Kurtarma menüsünü seçerek (**Uygulamalar Liste**) görüntülenir.

### **Ekran Görüntüsü Yakalama**

- 1. Görüntü yakalama tuşuna 3sn boyunca basarak gerçekleştirilir.
- 2. Yakalanan görüntünün otomatik olarak ikon görüntüsü oluşturulur.
- 3. Görüntü harici bir depolama aygıtına kaydedilir.

#### **Not**

 Harici bellek takarak, ekran görüntüsünü kaydedebilirsiniz. Bu sadece indirilen uygulamalar için geçerlidir.

### **iMedia player**

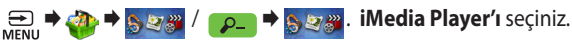

- 1. **iMedia Oynatıcı** için USB aygıt takınız.
- 2. Kamera uygulaması ile video, müzik, fotoğraf, ekran görüntüsü ve kayıtlı dosyalarınızı oynatabilirsiniz.

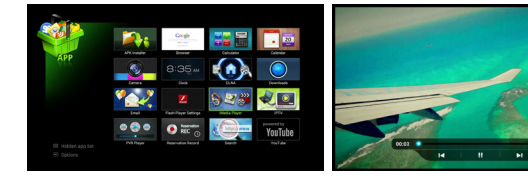

- **Video**
	- **/** tuşları ile oynatıcı üzerinde geri ileri hareket edilir.

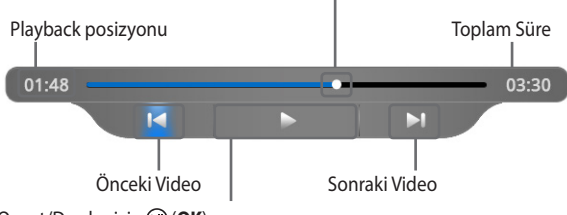

Oynat/Durdur için (**OK**).

Durdurmak ve önceki ekrana dönmek için (**Stop**) tuşuna basınız.

#### **Not**

Unicode altyazı formatı ve ekran görüntüsü yakalama desteklenir.

### **iMedia player**

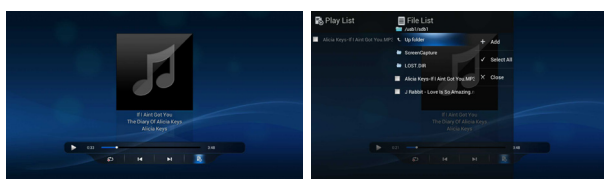

#### **Müzik** Müzik dosyası seçiniz.

 **iMedia player**

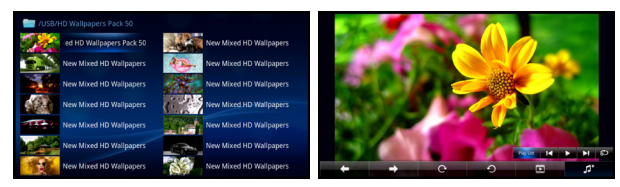

 **Fotoğraf** Fotoğraf dosyasını seçiniz.

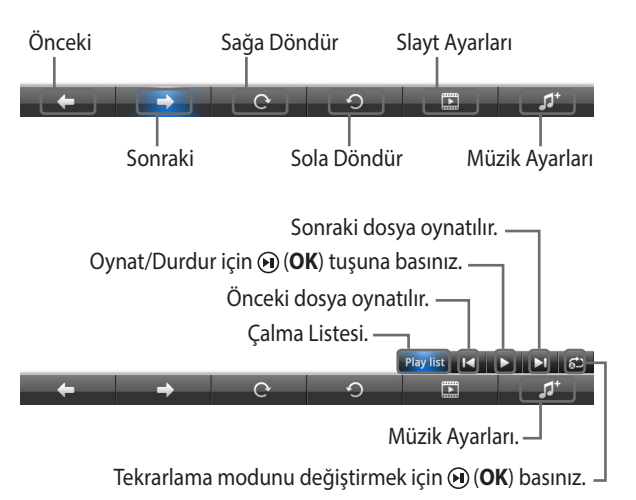

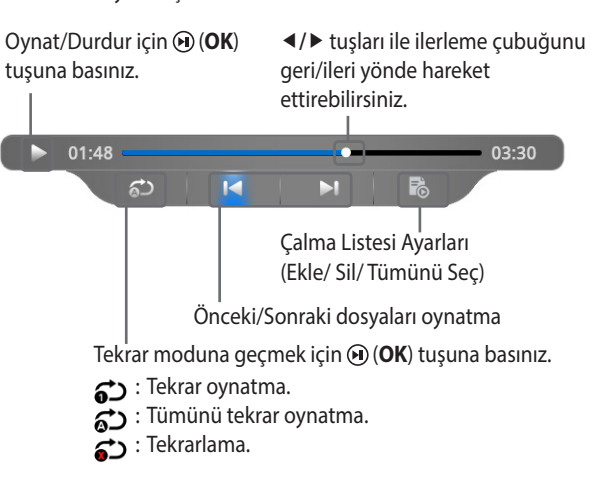

### **PVR player**

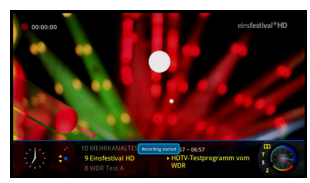

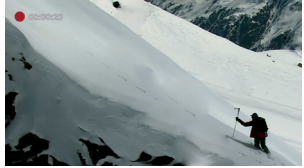

#### **Kaydı Başlatma**

Yayın izlerken  $\bullet$  (**Record**) tuşuna basarak kayda başlayabilirsiniz. Kayıt ikonu her bir dakikada 10sn süreyle ekranda belirir.

#### **Not**

Kaydedilen programı depolamak için harici bir bellek gerekmektedir.

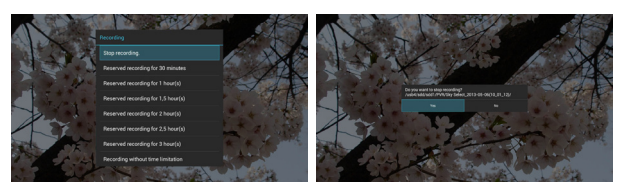

#### **Kaydı Sonlandırma**

Kaydı sonlandırmak için (**Stop**) tuşuna basınız. "Kaydet" pop up menüsü ekranda belirir.

#### **Not**

Kaydedilen programı depolamak için harici bir bellek gerekmektedir.

## **PVR player**

**<sup>→</sup> PVR Player.** 

Kaydedilen programlar bu uygulama ile oynatılabilir.

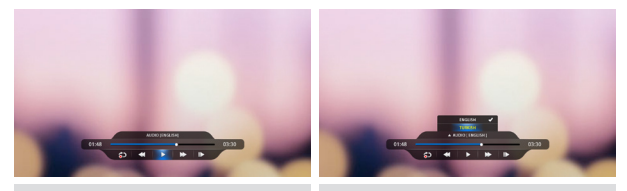

Çalma Modu Düzenleme Modu

### **Oynat/Durdur, Yeniden Oynat & Süre Bilgisi**

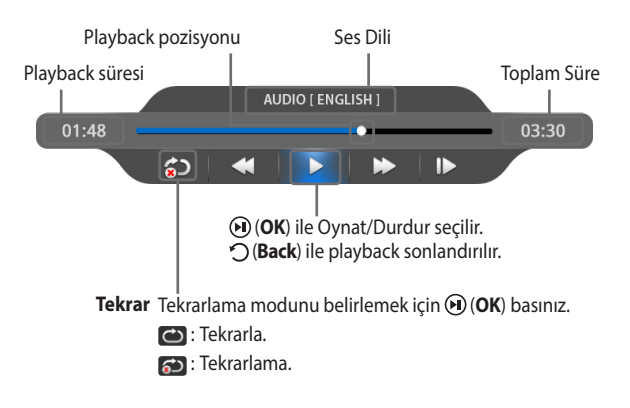

### **PVR player**

### **Hızlı-İleri Sarma, Geri Alma ve Slow Motion**

Çalış modunu değiştirmek için (**OK**) tuşuna basınız.

**Ağır çekimli** Her basışta ağır çekim modu kademeli olarak

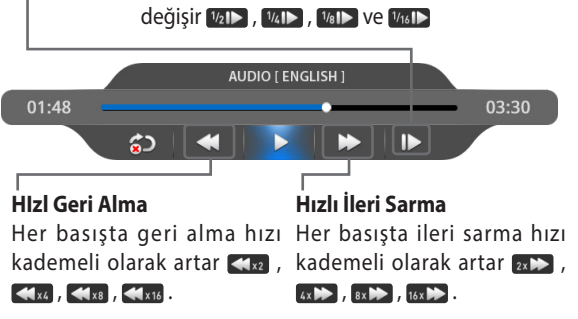

#### **Gezinme Modu**

Oynatma çubuğunda gezinmek için, ▲ tuşuna basınız.

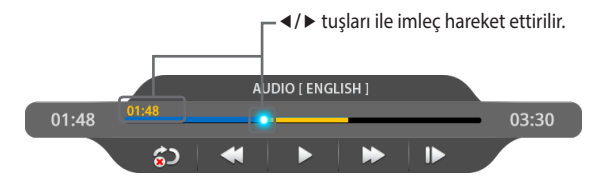

### **TimeShift (Zaman Kaydırma)** Uydu Yayını izlerken "<" tuşuan bir kez basınız.

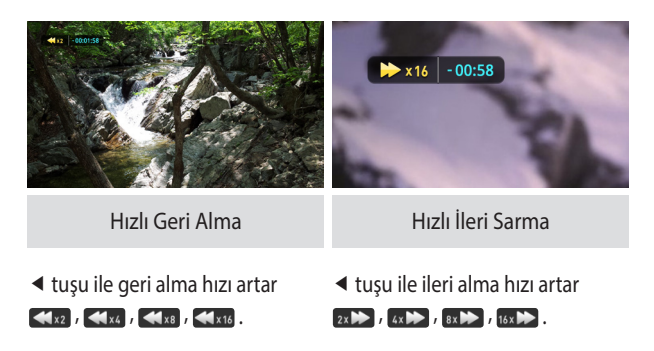

#### **Not**

 Dosyalarınızı kaydetmek için cihaza harici bir bellek bağlayabilirsiniz. Kurulum menüsünün PVR Ayarları bölümünden USB Depolama seçeneğini seçiniz.

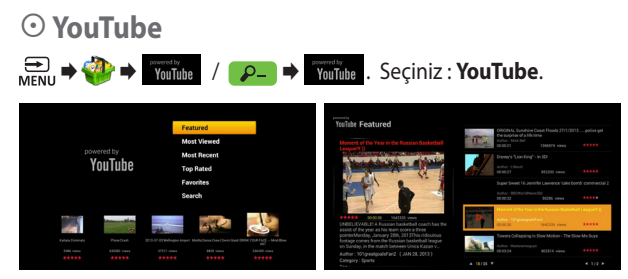

YouTube "**Uygulamalar**" menüsündedir ve HD kalitesinde video izlemenizi mümkün kılar.

### **Arama**

 $\bigoplus_{M\in\mathbb{N}}$   $\Rightarrow$   $\bigoplus_{n=1}^{\infty}$  /  $\bigoplus_{n=1}^{\infty}$   $\Rightarrow$   $\bigoplus_{n=1}^{\infty}$ . Seçiniz : Arama.

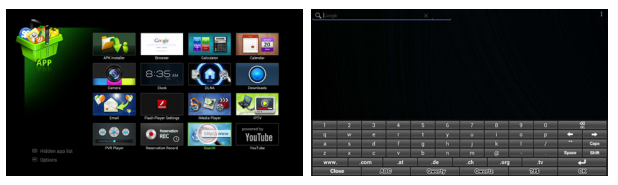

Uygulama ve web sayfası aramak için, seçiniz : **Arama**. Karakter girmek için **(Keyboard)** tuşuna basınız ve sanal klavyeyi kullanınız.

### **Browser (İnternet Tarayıcı)**

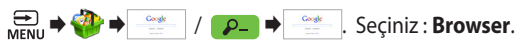

Arama yapmak için arama çubuğunu açınız ve **(Keyboard)** Tuşuna basarak sanal klavyeyi aktif hale getiriniz. Seçiminizi değiştirmek için **///** tuşlarına basınız.

#### **Not**

 İmleci hareket ettirmek için (**OK**) tuşu üzerindeki optical trackpadi kullanınız.

### **DLNA**   $\mathbb{R}$ **:**  $\rightarrow$   $\mathbb{R}$   $\rightarrow$   $\mathbb{R}$   $\rightarrow$   $\mathbb{R}$   $\rightarrow$   $\mathbb{R}$   $\rightarrow$  **seciniz :DLNA**.

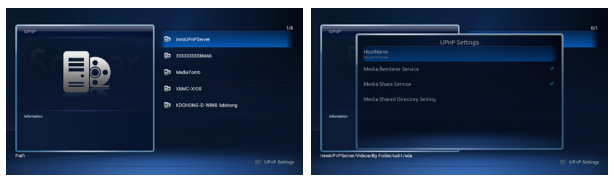

**DLNA** teknolojisi DLNA destekli aygıtlar ile televizyonunuz arasında içerik görüntülenmesini sağlar. Ortamınızda bulunan DLNA destekli cihazları görüntülemek için, DLNA uygulamasını çalıştırınız.

# **APP**

### **IPTV (Gelişmiş Uygulama)**

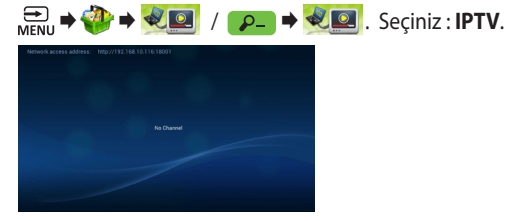

Web ara yüzü aracılığı ile IPTV Uygulamasında görüntülenen Ağ Erişim Adresini, bilgisayarınıza giriniz ve **ADD** tuşlayınız.

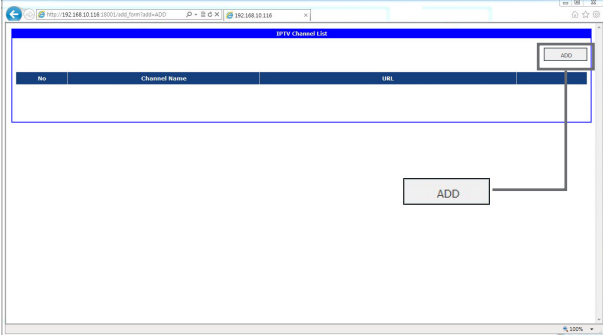

### **IPTV (Gelişmiş Uygulama)**

Kanal adı ve URL bilgisi girerek OK tuşuna basınız.

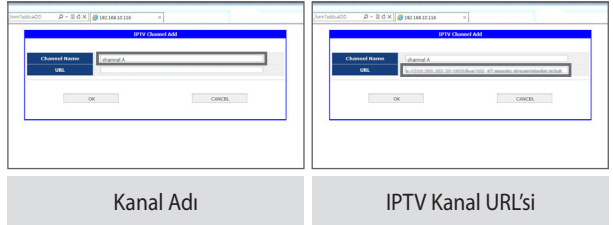

(**OK**) tuşuna basıldıktan sonra, kanal web ara yüzünde ve IPTV Uygulamasında görüntülenecektir.

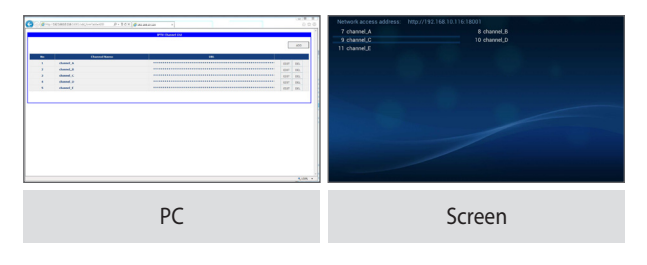

### **APK Installer (Gelişmiş Uygulama)**

**Partial + 2** + **A**<sub>k</sub> / **P**<sub>-</sub> → **A**<sub>k</sub> . Seçiniz : APK Installer.

APK Yükleme dosyasını seçerek, yükleme yapabilirsinz.

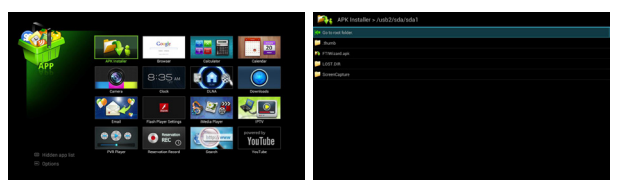

#### **Note**

APK dosyaları harici bir USB depolama aygıtına kaydedilmelidir.

### **Favori Silme**

**<del>D</del>**  $\rightarrow$  <del>⊙</del> / **AD** . Seçiniz : **Favori**.

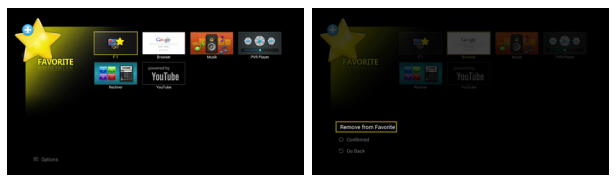

1. **(MENU)** tuşuna basarak Seçenekler menüsünü örüntüleyiniz. 2. (**OK**) tuşuna basarak, **Favori Sil** seçiniz.

# **INTERNET**

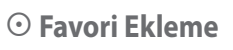

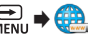

 $\frac{1}{\sqrt{2}}$   $\rightarrow$   $\frac{1}{\sqrt{2}}$  /  $\rightarrow$   $\frac{1}{\sqrt{2}}$  . Seçiniz : **INTERNET**.

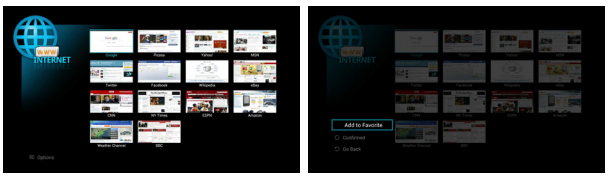

1. **(MENU)** tuşuna basarak Seçenekler menüsünü görüntüleyiniz. 2. (**OK**) tuşuna basarak Favori Ekle seçiniz.

# **EPG**

### **EPG Yapılandırma**  $\overline{\mathbf{H}}$   $\Rightarrow$  **EPG**. Seçiniz : **EPG**.

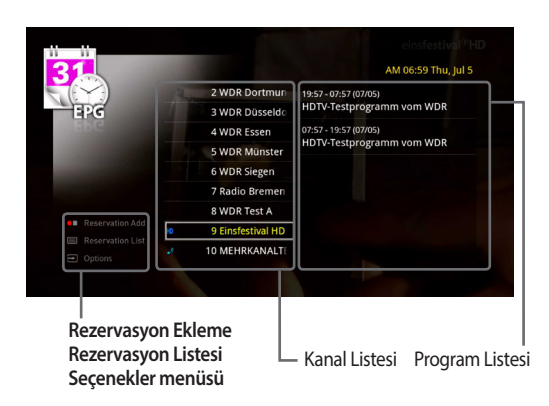

- 1. Kanal seçmek için ▲/▼ tuşlarına basınız.
- 2. Program Listesi için ▶ tuşuna basınız.
- 3. **◀/▶** tuşları ile tarih seçiniz.

### **Program Bilgisi Görüntüleme**

Program bilgisini görüntülemek için (**OK**) basınız.

### **Listeleme Menüsü Kullanımı**

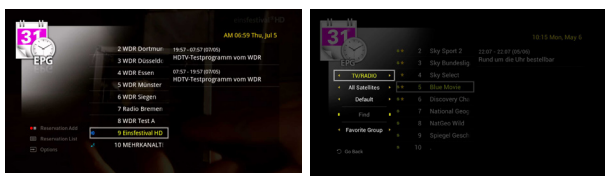

- 1. Kanalları listelemek için **(MENU)** tuşuna basınız.
- 2. **Seçenekler** menüsü görüntülenecektir.
	- **TV, Radio, ya da TV+Radio Listeleme**
		- **/** tuşları ile kanal listesi seçiminizi yapınız.
	- **Uydu Adına Göre Listeleme**
		- $\blacktriangleleft$  **/**  $\blacktriangleright$  tuşları ile uydu seçiniz.
	- **Grup Halinde Listeleme**
		- **/** tuşları ile varsayılan , A-Z, Z-A, HD, SD, Şifreli ya da FTA liste seçeneklerini görüntüleyebilirsiniz.

### **Listeleme Menüsü Kullanımı**

### **Alfabetik Listeleme**

Kanal adının ilk harfini giriniz.

#### **Not**

 Alfabetik Listeleme için, Grupları Listeleme varsayılanını seçiniz. Alfabetik sıralama ile listelenen kanallar kaydedilmeyecektir. Alfabetik Listeleme ile bir kanalı bulamıyorsanız, o harf ile başlayan bir kanal listede bulunmuyordur.

#### **Favori Grubu Listeleme**

**/** tuşları ile favori grubu seçiniz.

#### **Not**

Favori grubu Kanal Düzenleme bölümünden oluşturulur.

### **Rezervasyonlu Kayıt Ekleme**

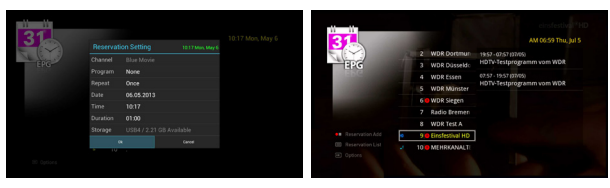

- 1. **///** tuşları ile program seçiniz.
- 2. Rezervasyon Ayarları menüsü görüntülemek için ●■ basınız. **Tekrarla**, **Tarih**, **Saat** ve **Süre** ayarları da bu menüde mevcuttur. ikonu görüntülenir.

### **Rezervasyon Listesi**

PVR deposunu ve mevcut olan alanı görüntüler.

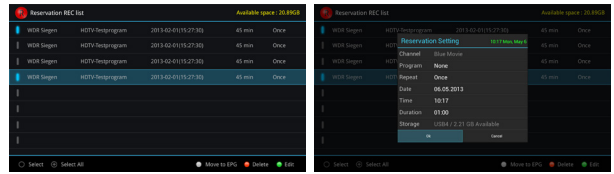

#### **Düzenleme**

**/** tuşları ile rezervasyon listesinden bir seçim yapınız.

 (**YEŞİL**) tuş ile Rezervasyon Ayarları menüsü görüntülenir.

 **Tekrarla**, **Tarih**, **Saat** ve **Süre** ayarları da bu menüde mevcuttur.

**Silme**

 **// /** (**OK**) tuşları ile çoklu seçim yapabilir ya da tümünü birden seçebilirsiniz. Seçim, mavi renk ile gösterilir. (**Kırımızı**) tuşa basarak seçimi silebilirsiniz.

# **AYARLAR**

## **Ayarların Kullanımı**

. Seçiniz : **System**.

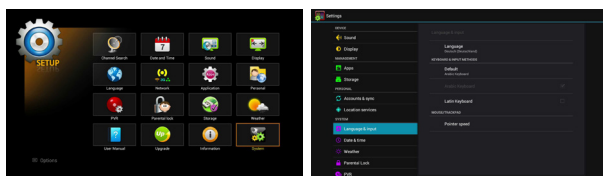

### **WIRELESS & AĞ**

- **Kablosuz :** Açık/Kapalı.
- **Ethernet :** DHCP/Static IP.
- **Bluetooth :** Açık/Kapalı.
- **Diğer :** VPN (Virtual Private Network)
	- **:** Wireless Bağlantı Noktası
	- **:** Mobil Ağlar (3G) USB

### **AĞ & SERVİSLER**

**SAMBA Servisi :** Depolama Aygıtına Bağlantı.

### **AYGIT**

- **Ses :** Ses Seviyesi
	- **:** Çıkış Portu (HDMI ve SPDIF/ Sadece SPDIF)
	- **:** Çıkış Modu (LPCM ya da Geçişli)
- **Ekran :** Karakter Boyutu
	- **:** Çözünürlük
	- **:** Fotoğraf
	- **:** Ekran Boyutu

### **Ayarların Kullanımı**

**UYGULAMALARIN YÖNETİLMESİ**

- **Apps :** Uygulamaların Yönetilmesi..
- **Storage :** Depolama Bilgisi. **KİŞİSEL**
	- **Hesaplar & sync**
	- **Yerel Hizmetler**

**SİSTEM**

- **Dil & Girdi :** Dil.
	- **:** Klavye ve Girdiler.
	- **:** Mouse/Track pad Pointer Hızı.
- **Tarih & Saat : Zaman dilimini seçiniz.** 
	- **:** 24 Saat formatını seçiniz.
	- **:** Tarih formatını seçiniz.
- **Hava Durumu :** Durum bilgisi menüsünden hava durumu görüntülenir.
	- **:** Konum.
	- **:** Sıcaklık (Celsius ya da Fahrenheit).
- **Ebeveyn :** Kilit ayarları.
	- **Kilidi :** Kanal Düzenleme Kilidi.
		- **:** Kanal Kilitleme.
		- **:** Kilitli Kanalları Gizleme.
	- **:** PIN Kodunuzu değiştirebilirsiniz. (Varsayılan PIN kodu 0000'dır. )PIN Kodunuzu unuttuğunuzda bazı fonksiyonlara erişim sağlayamazsınız. **Not :** Master PIN Kodu : 7962

# **AYARLAR**

### **Ayarların Kullanımı**

- **PVR :** Kayıt.
	- **:** Zaman Kaydırma.
- **Kanal Konumu :** Kanal için konum seçiniz.
- **Diğer :** Klavyeli Kumanda Eşleştirme.
	- **:** Fabrika Ayarları. Fabrika ayarlarına dönüldükten sonra, sistem ve uygulama ayarlarınız tamamen silinir ve geri dönüşü sağlanamaz.

#### **BİLGİ**

- **Kullanım Kılavuzu**
- **Sistem Güncelleme Yazılım Güncelleme**
	- **:** İnternetten yazılım güncelleme.
	- **:** USB'den yazılım güncelleme.
	- **:** Yeni yazılımı bildir.
- **Sistem Güncelleme Kanal Güncelleme** 
	- **:** İnternetten Kanal Güncelleme.
	- **:** USB'den Kalan Güncelleme.
	- **:** Extract channel data.
	- **Uyarı :** Yazılım güncellenirken cihazı kapatmayınız.
- **Sistem Bilgisi**

### **Uygulamaların Yönetilmesi**

 $\overline{\bigoplus}_{M\text{FNU}} \rightarrow \overline{\bigoplus}_{M} \rightarrow \overline{\bigoplus}_{M}$ . Uygulama seçiniz..

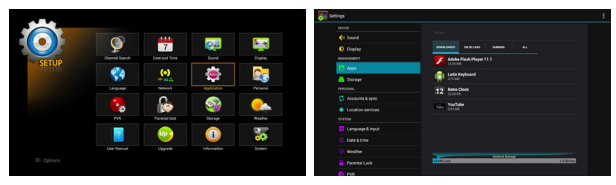

- 1. **///** tuşları ile uygulamaların yönetilmesini seçiniz. Sonrasında (**OK**) basarak uygulama seçiniz. TV Application Market'den indirilen uygulamalar "İndirilenler" bölümünde görüntülenir.
- 2. Tüm uygulamaları görüntülemek için "Tümü"'nü seçiniz. Varsayılan uygulamalar kaldırılamaz.
- 3 Kullanılmakta olan uygulamaları görüntülemek için "Kullanılanlar" seçiniz. Detaylı uygulama bilgisi bölümünden uygulama sonlandırılabilir.
- 4. Detaylı bilgileri görüntülemek için ilgili uygulamayı seçiniz. Bu bölümden uygulamayı kapatmaya zorlayabilir, kaldırabilir, veri silebilir, ayarları silebilir ve önbelleği temizleyebilirsiniz.

#### **Uyarı**

 Bazı uygulamalar kaynağı bilinmeyen sitelerden indirilmiş olabilir. Cihazınızı ve kişisel verilerinizi korumak için her zaman TV Uygulama Marketi gibi güvenilir kaynakları kullanınız.

# **Sorun Giderme**

Ürününüzde beklenmedik bir sorun meydana geldiğinde aşağıdaki durumları kontrol ediniz. Sorununuzun devam etmesi halinde lütfen en yakın yetkili teknik servis ile iletişime geçiniz.

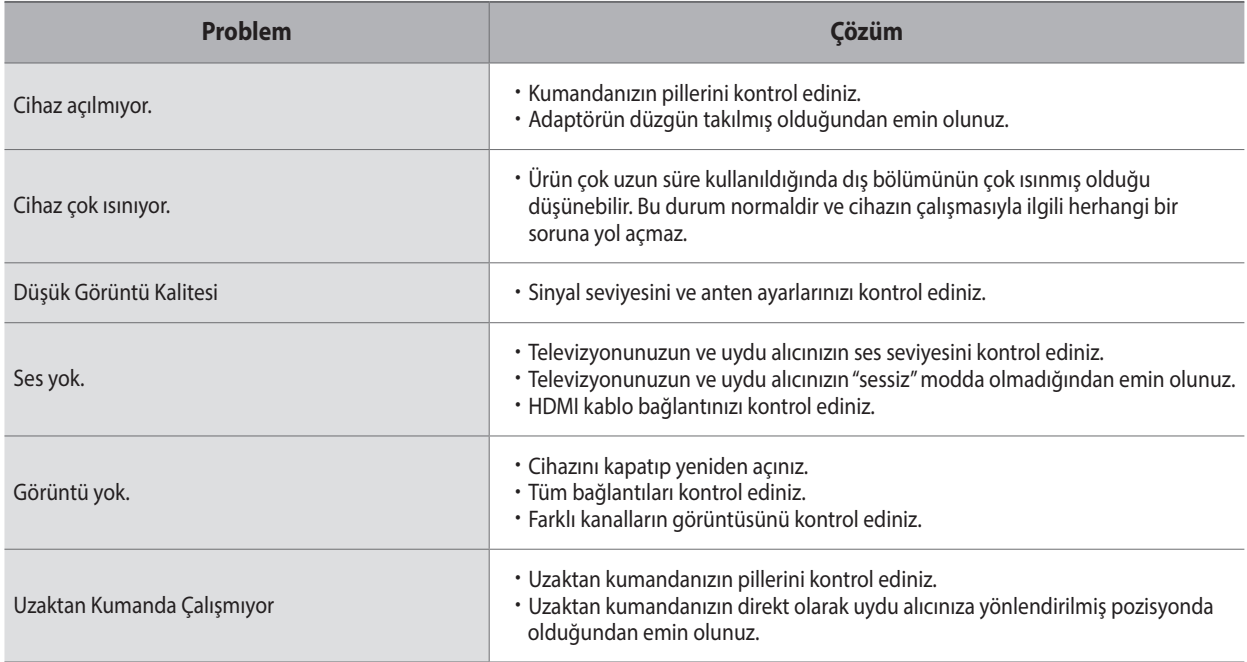

# **Özellikler**

#### **Tüner**

Giriş Konektörü F-tip, IEC-169-24, Dişi Giriş Frekansı 950MHz to 2150MHz Giriş Özdirenci 75Ω<br>Sinval Sevivesi 75 to -65 dBm Sinyal Seviyesi LNB Ton Anahtarlama 22KHz (600mV) Demodülasyon QPSK, 8PSK<br>Giris Sembol Aralığı DVR-S · 2-45 Ms/s Giriş Sembol Aralığı

#### **A/V Decoder**

Taşıma Akımı MPEG-2 ISO/IEC 13818

Görüntü Oranı 16:9 Örnekleme 32, 44.1 and 48kHz

#### **Giriş / Çıkış**

USB 2 x USB 2.0 S/PDIF (Optik) Dijital Ses Çıkışı

LNB Gücü 13V/18V (Max 400mA kısa devre korumalı) LNB Kontrolü DiSEqC 1.0 , 1.1 & 1.2, USALS DVB-S2 : 10-30 Ms/s (QPSK), 10-31 Ms/s (8PSK)

MPEG2 MP@ML MPEG2 MP@HL MPEG-4 HP@L 4.1 Ses Çözme MPEG Layer I & II & III Ses Modu Tek Kanal/Çift Kanal/Birleşik Stereo/Stereo ideo Çözünürlüğü PAL/NTSC up to 1080P

Görüntü/Ses(Stereo) Tümleşik Video ve Ses Sol/Sağ HDMI Fully compliant with HDMI 1.3a Micro SD 1 x Micro SD memory card slot Ethernet 10/100BASE-T : RJ-45 Ethernet Wireless 802.11 b/g/n (2.4Ghz)

## **Donanım**<br>Ana İslemci

RAM 1GB (DDR3) Flash Hafıza eMMC 4GB

### **Yazılım**

#### **Medya Desteği**

### **Güç Kaynağı**

Güç Tüketimi 19 W

#### **Fiziksel Özellikler**

Ağırlık 458g

ARM Cortex-A9 1GHz (2500 DMIPS)

İşletim Sistemi **Android 4.0 ICS**<br>Internet Browser Mehkit tabanlı Webkit tabanlı Android full browser Media Player Foto, Müzik, Video<br>Protokoller Statik DHCP HTTP Protokoller Statik, DHCP, HTTP(VOD), HLS(Live, VOD)<br>
Grafikler 2D/3D graphic H/M acceleration/Alpha b 2D/3D graphic H/W acceleration/Alpha blending Güncellemeler Ağ üzerinden ya da USB ile

İçerik MP4, AVI, MKV, 3GP, MPEG TS , MOV, MP3, OGG Video Codec H.264(MPEG4-AVC, VC-1), MPEG2, DivX3/4/5 Audio Codec MP3, AAC, MPEG Audio

Giriş Voltajı 12V DC, 2A Adaptör Tipi Duvar Tİpi (100 ~ 240Vac, 50/60Hz)

Boyutlar (W) 110 mm x (D) 110 mm x (H) 26 mm Çalışma Isısı 0°C to + 45°C